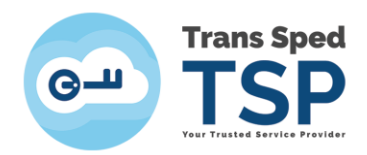

## **INSTRUCȚIUNI LOGARE ȘI POSTARE TICKET PE PORTALUL SUPORT TEHNIC TRANSSPED**

- 1. Se accesează link-ul [https://ticketing.transsped.ro](https://ticketing.transsped.ro/)
- 2. Se deschide pagina de mai jos și se dă click pe "Logare"

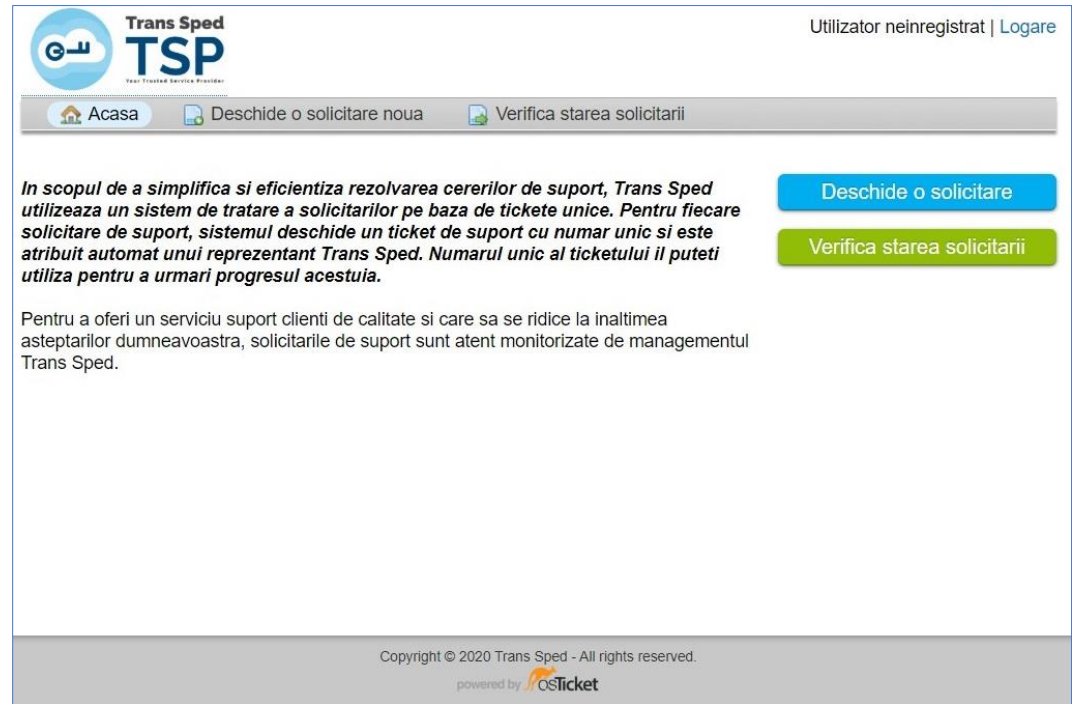

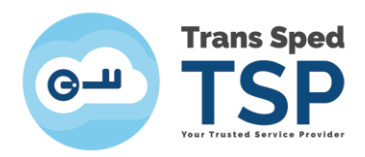

3. Se dă click pe "Creați un cont"

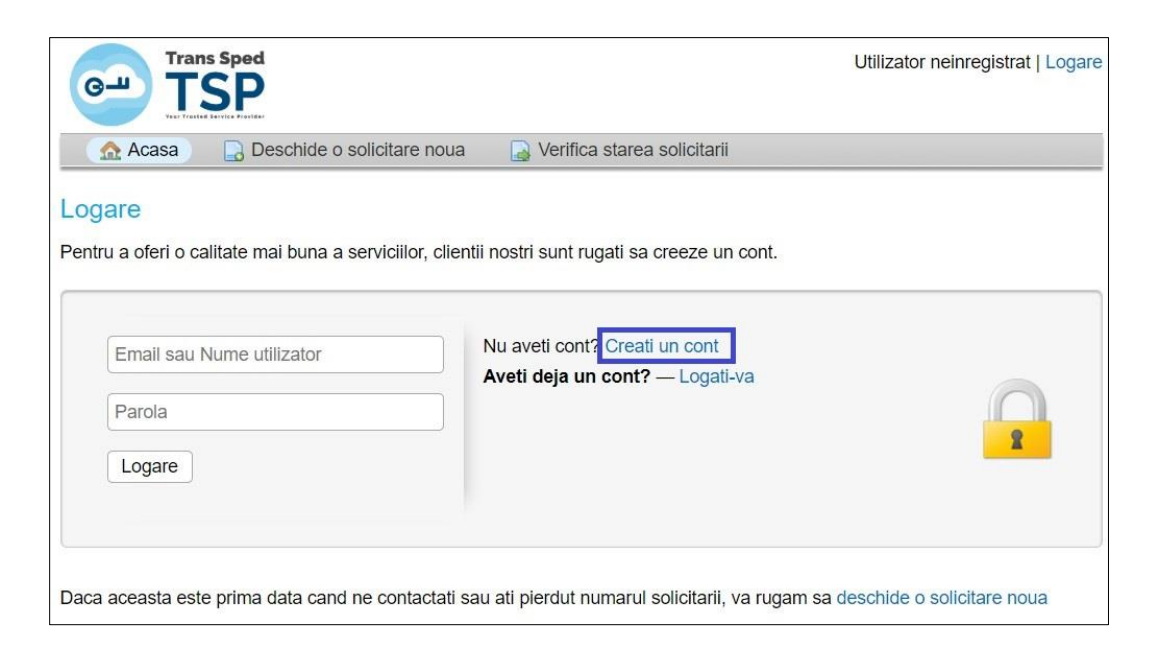

4. Se deschide pagina de mai jos, completați informațiile solicitate și dați click pe Înregistrare.

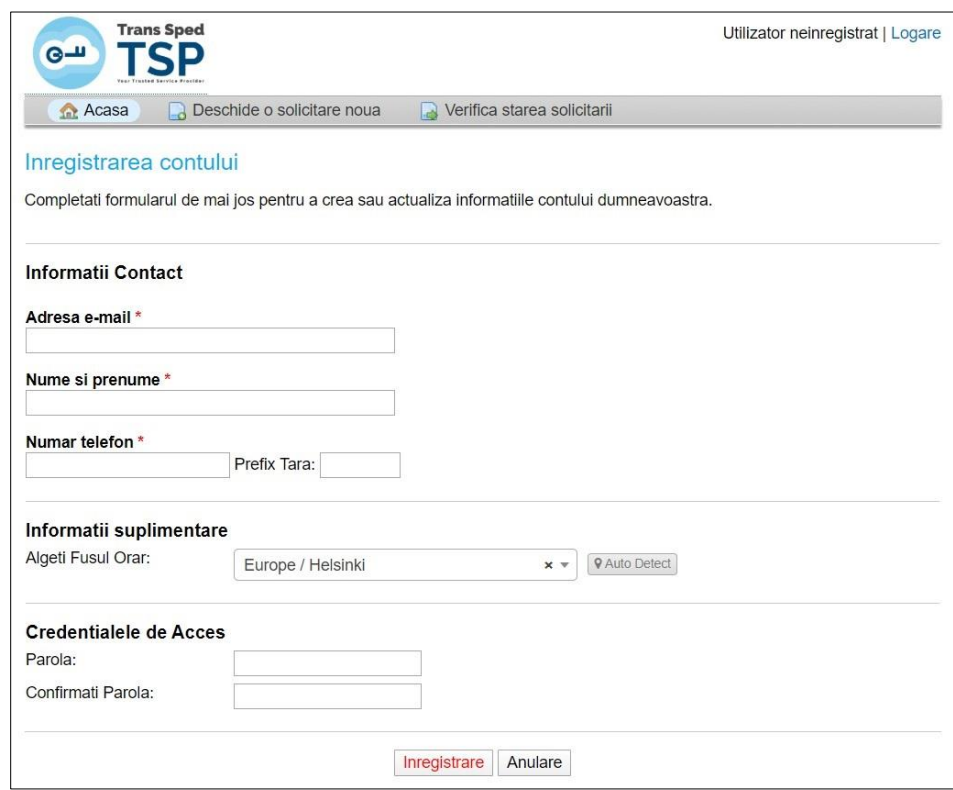

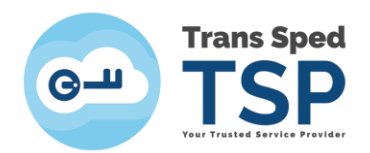

5. Se primește e-mail de la "Ticketing Trans Sped" cu subiect " Confirmare cont Trans Sped", având următorul mesaj:

*"A fost creat un cont în sistemul nostru de ticketing, accesibil la [https://ticketing.transsped.ro.](https://ticketing.transsped.ro/) Accesați link-ul de mai jos pentru a confirma contul și pentru a avea acces la ticketele dumneavoastră.*

*Echipa* 

*Trans Sped"*

6. Se accesează link-ul primit, se va deschide pagina de mai jos.

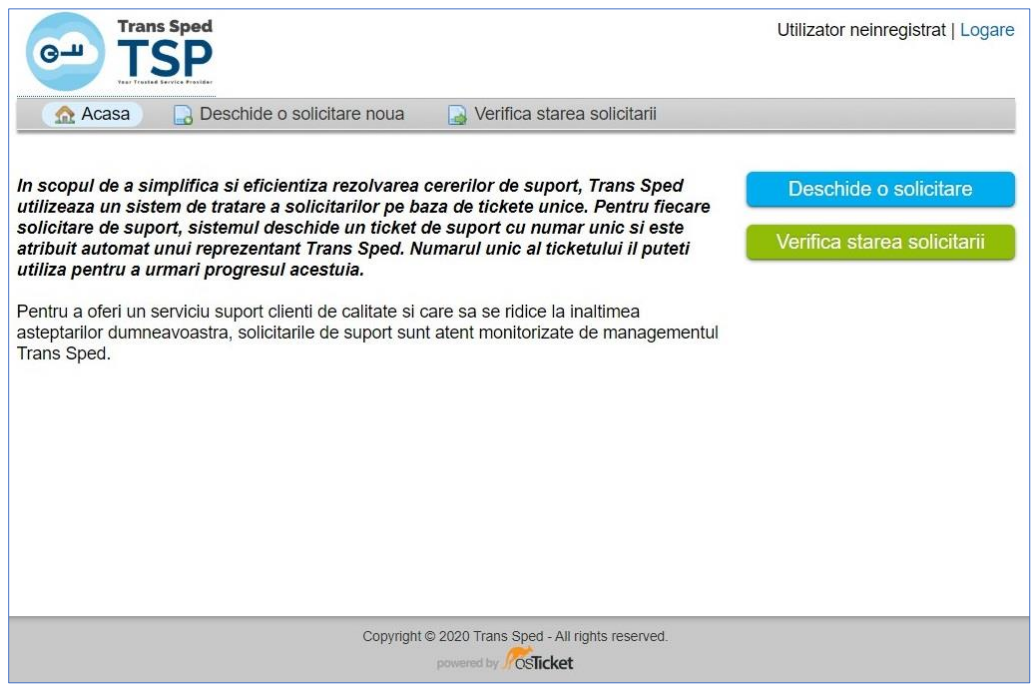

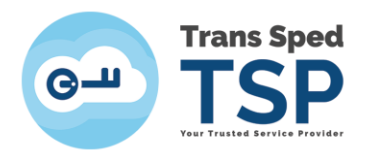

7. "Logare" -> Se deschide pagina de mai jos -> Introduceti Email si Parola -> "Logare"

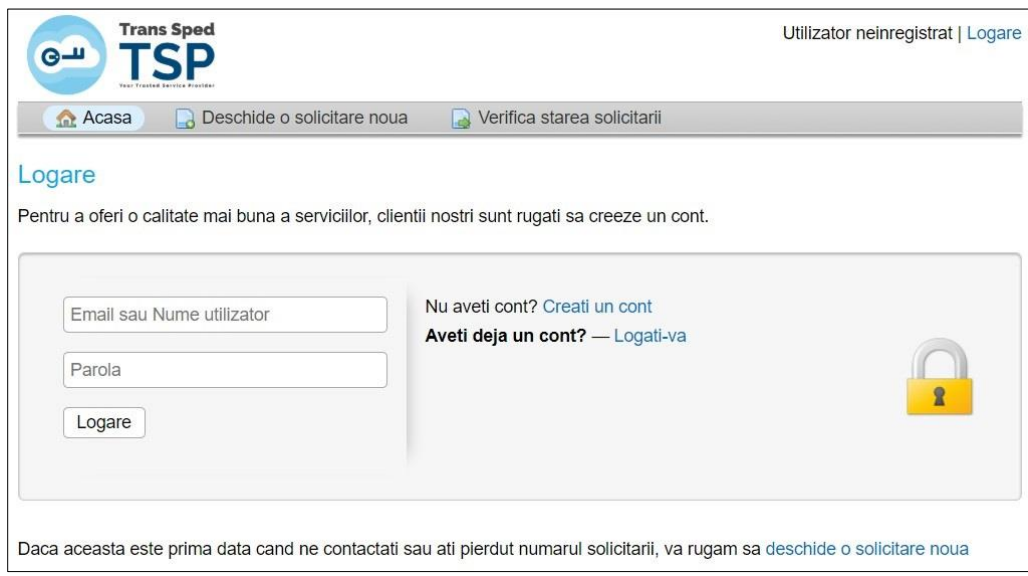

8. Se deschide pagina de mai jos: -> "Selecteaza o categorie"

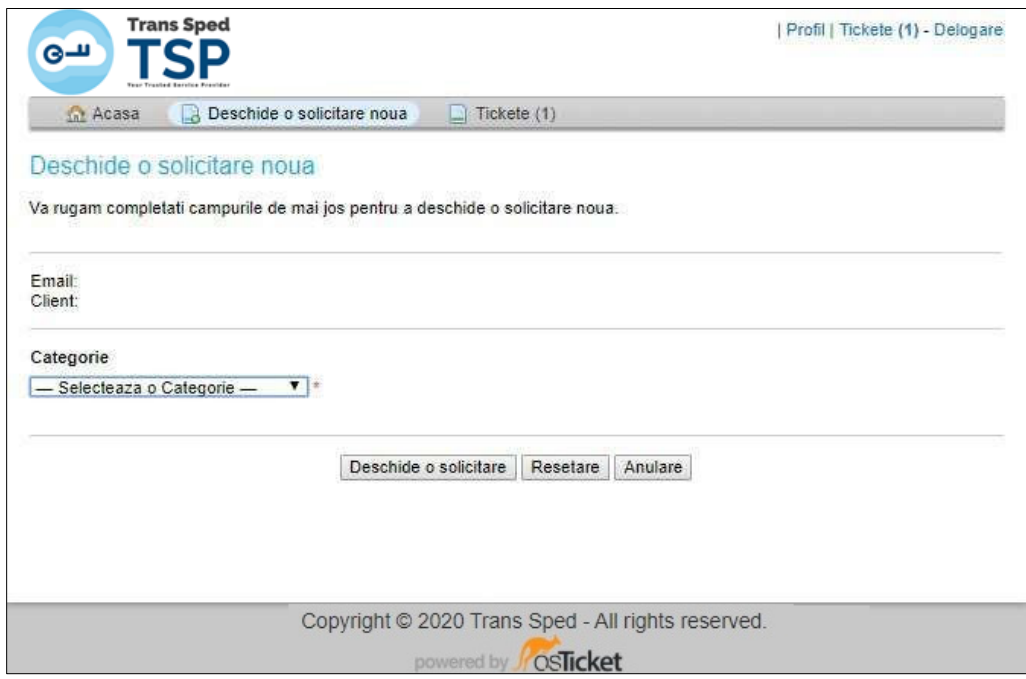

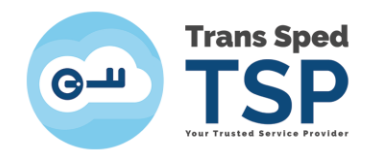

*Se deschide pagina de mai jos: Completati campurile din ticket -> Atasati documentele -> "Deschide o solicitare".* 

**PRECIZARE:** NU POT FI ATASATE FISIERE CARE DEPASESC DIMENSIUNEA DE 20 MB/TICKET. FIECARUI TICKET II POT FI ATASATE MAXIM 10 FISIERE, IAR ACESTEA VOR FI DE TIPUL: .p7m, .p7s, .bmp, .png, .jpg, .jpeg, .doc, .docx, .xls, .xlsx, .pdf, .txt, .zip, .rar

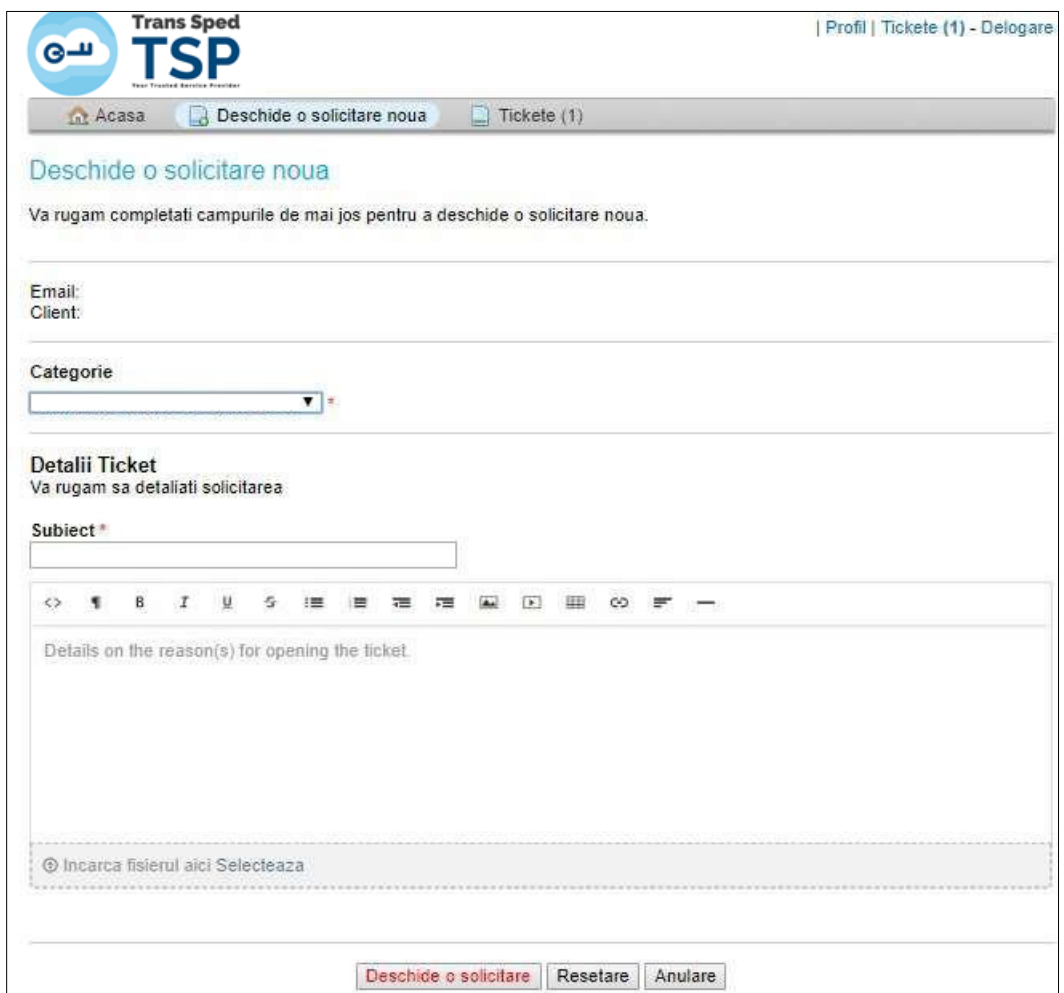